## INTERNET EXPLORER 7 SETTIING

By (n) Code Solutions.

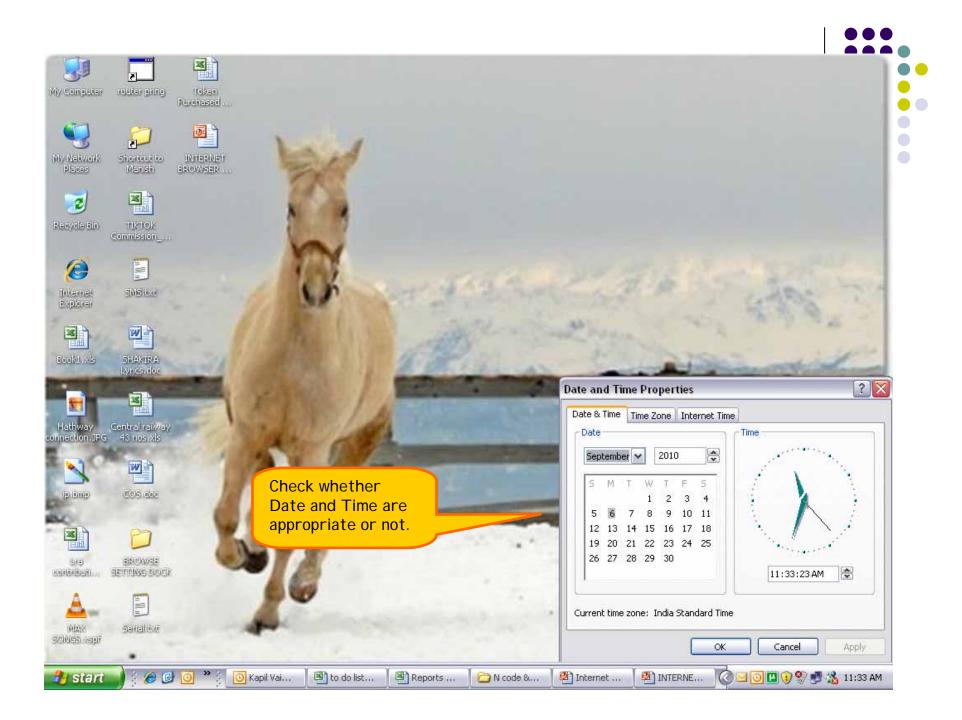

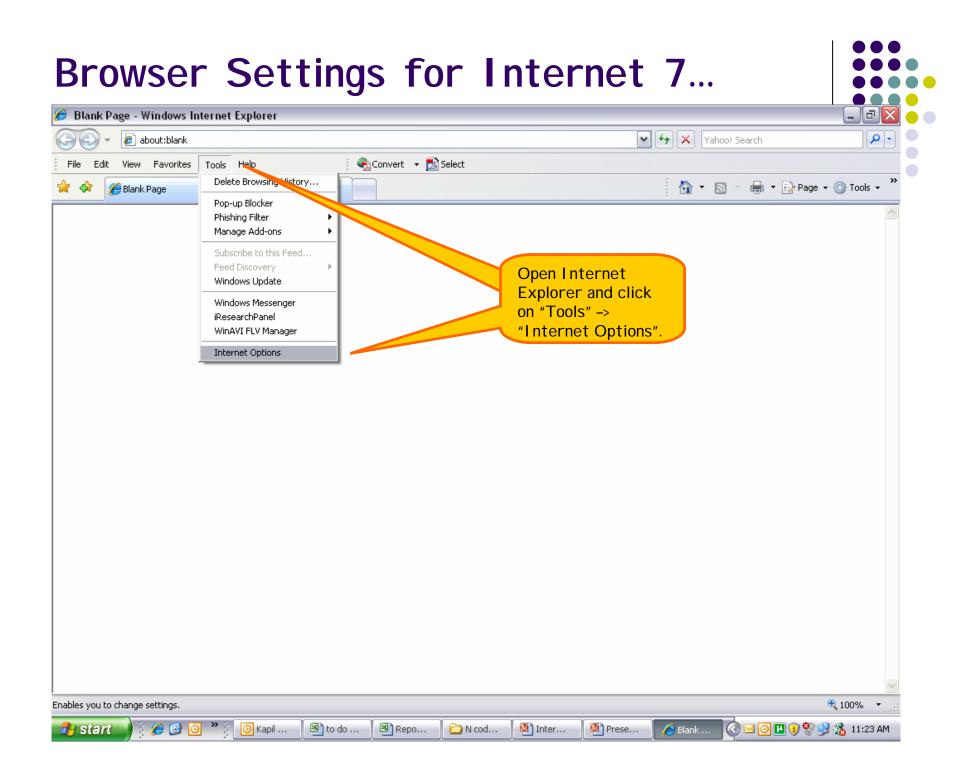

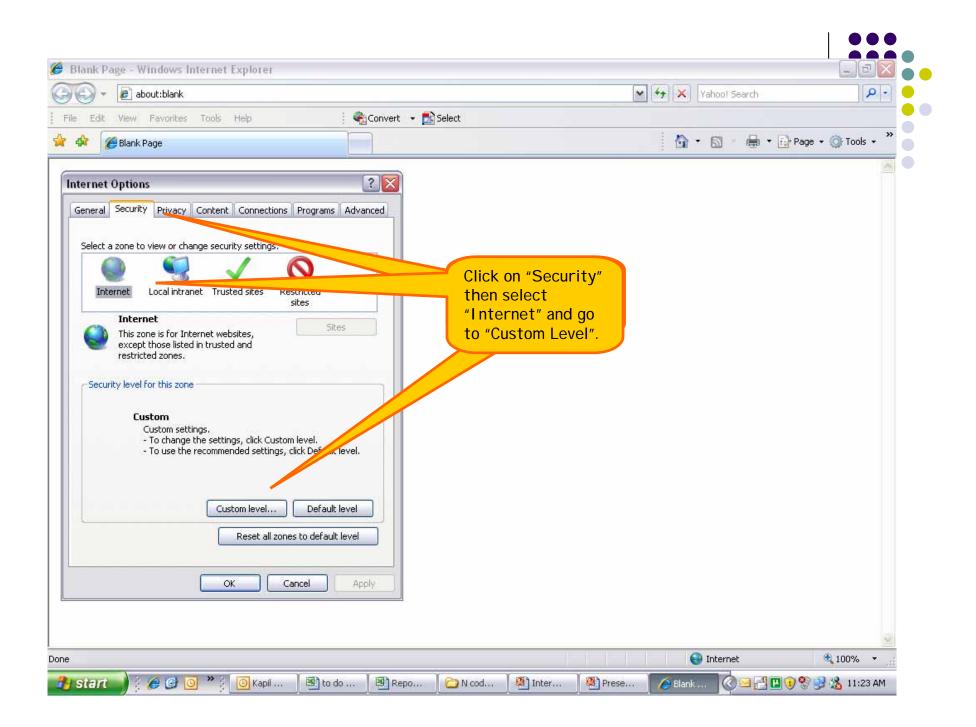

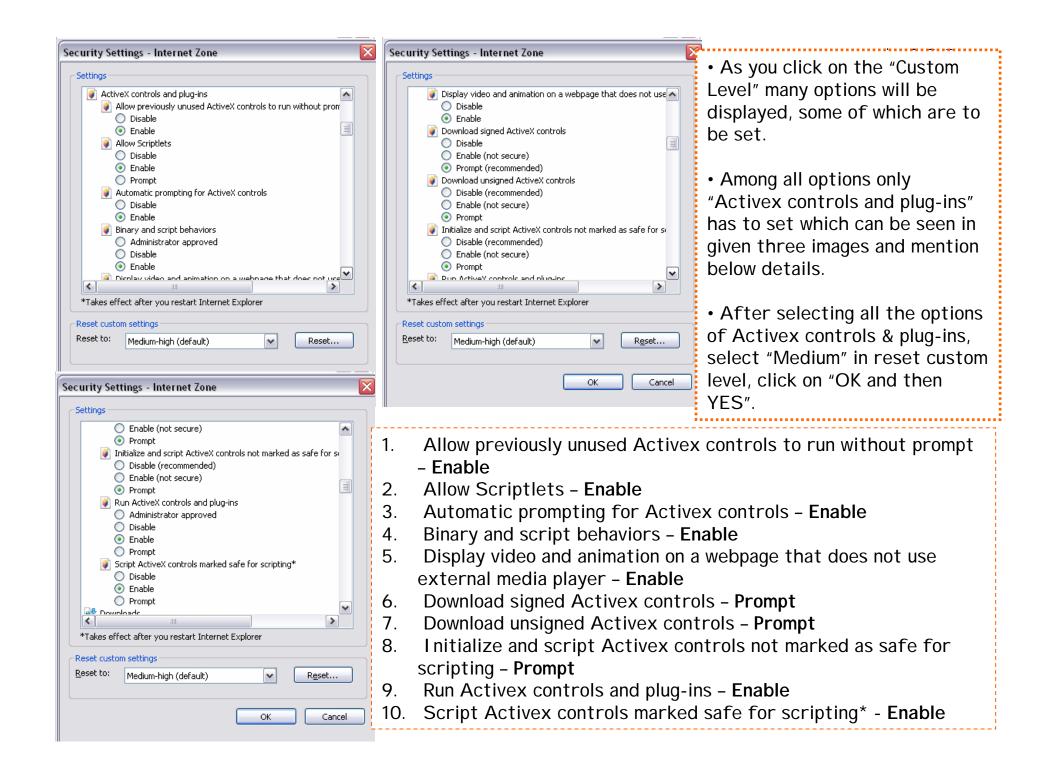

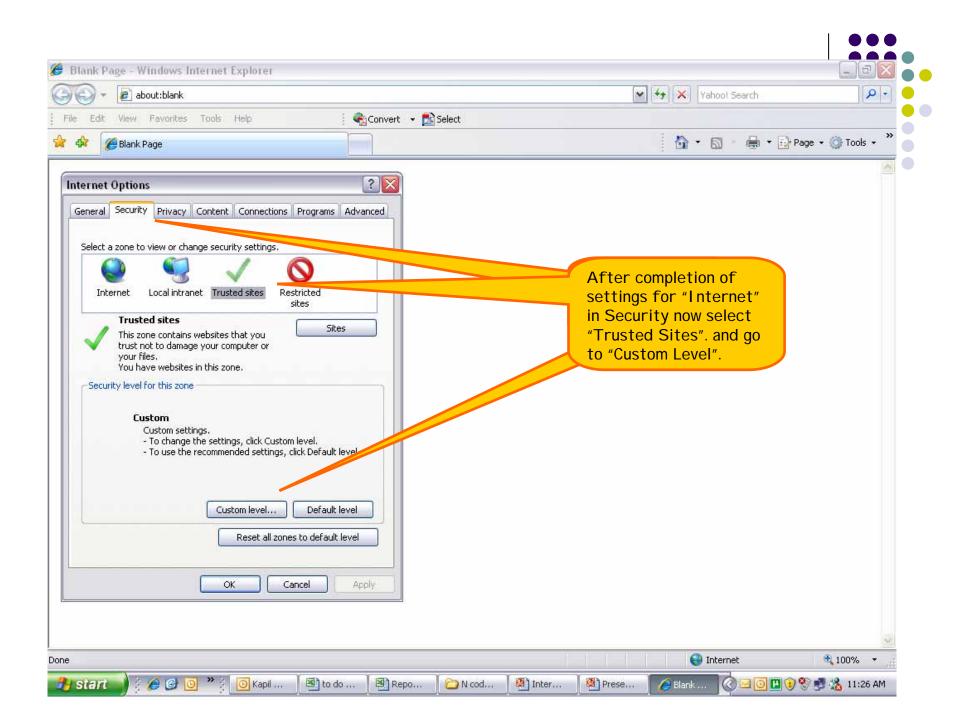

| Security Settings - Trusted Sites Zone                                                                                                    | Security Settings - Trusted Sites Zone                                                                                                    |                                                                                                    |
|----------------------------------------------------------------------------------------------------|----------------------------------------------------------------------------------------------------|----------------------------------------------------------------------------------------------------|
| Settings <ul> <li>Allow previously unused ActiveX controls to run without pror</li> <li>Disable</li> <li>Enable</li> <li>Allow Scriptlets</li> <li>Disable</li> <li>Enable</li> <li>Prompt</li> <li>Automatic prompting for ActiveX controls</li> <li>Disable</li> <li>Enable</li> <li>Prompt</li> <li>Automatic prompting for ActiveX controls</li> <li>Disable</li> <li>Enable</li> <li>Binary and script behaviors</li> <li>Administrator approved</li> <li>Disable</li> <li>Enable</li> <li>Enable</li> <li>Interlaw uideo and animation on a webnane that doer not use</li> <li>*Takes effect after you restart Internet Explorer</li> </ul> <li>Reset custom settings</li> <li>Reset to:</li> <li>Medium (default)</li> <li>Reset</li> <li>OK Cancel</li> <li>Security Settings - Trusted Sites Zone</li>                                                                                                    | Security settings - Trusted sites zone                                                                                                    | <ul> <li>As you click on the "Custom<br/>Level" many options will be<br/>displayed, some of which are to<br/>be set.</li> <li>Among all options only<br/>"Activex controls and plug-ins"<br/>has to set which can be seen in<br/>given three images and mention<br/>below details.</li> <li>After selecting all the options<br/>of Activex controls &amp; plug-ins,<br/>select "Medium" in reset custom<br/>level, click on "OK and then<br/>YES".</li> </ul> |
| Settings <ul> <li>Prompt</li> <li>Initialize and script ActiveX controls not marked as safe for si</li> <li>Disable</li> <li>Enable</li> <li>Prompt</li> <li>Run ActiveX controls and plug-ins</li> <li>Administrator approved</li> <li>Disable</li> <li>Enable</li> <li>Prompt</li> <li>Script ActiveX controls marked safe for scripting*</li> <li>Disable</li> <li>Enable</li> <li>Prompt</li> <li>Script ActiveX controls marked safe for scripting*</li> <li>Disable</li> <li>Enable</li> <li>Prompt</li> <li>Script ActiveX controls marked safe for scripting*</li> <li>Disable</li> <li>Enable</li> <li>Prompt</li> <li>Script ActiveX controls marked safe for scripting*</li> <li>Disable</li> <li>Enable</li> <li>Prompt</li> <li>* Takes effect after you restart Internet Explorer</li> </ul> <li>Reset to: Medium (default)         <ul> <li>Reset to:</li> <li>Medium (default)</li> <li>CK</li> <li>Cancel</li> </ul> </li> | <ol> <li>Allow previously unused Activex controls to run without prompt         <ul> <li>Enable</li> <li>Allow Scriptlets - Enable</li> <li>Automatic prompting for Activex controls - Enable</li> <li>Binary and script behaviors - Enable</li> <li>Display video and animation on a webpage that does not use external media player - Enable</li> <li>Download signed Activex controls - Prompt</li> <li>Download unsigned Activex controls - Prompt</li> <li>Initialize and script Activex controls not marked as safe for scripting - Prompt</li> <li>Run Activex controls and plug-ins - Enable</li> <li>Script Activex controls marked safe for scripting* - Enable</li> </ul> </li> </ol> |                                                                                                    |

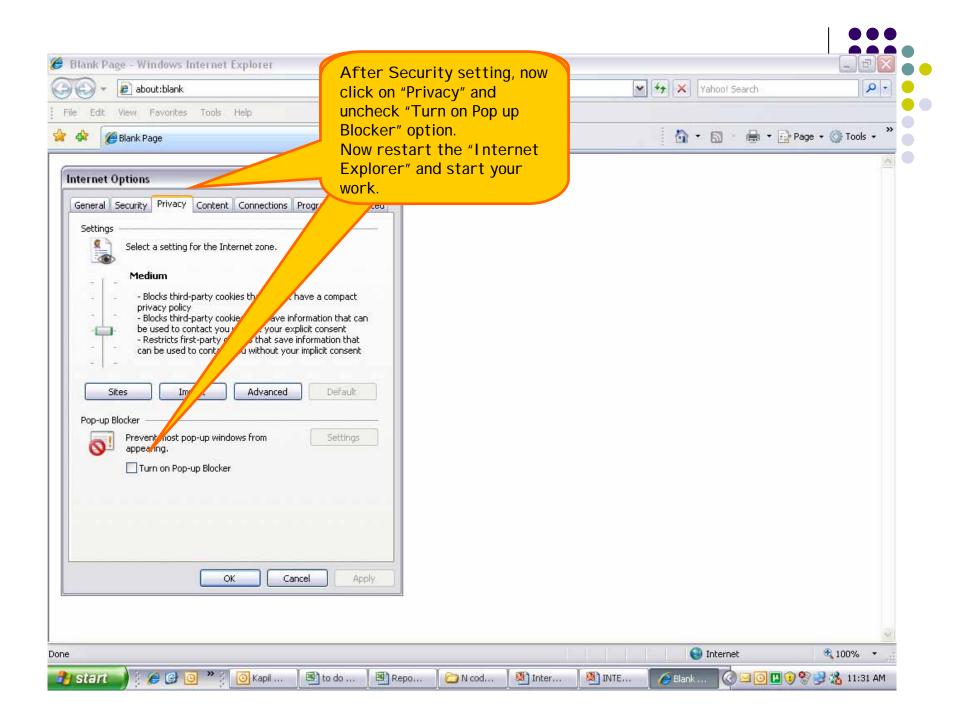

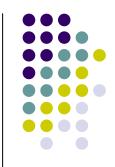

## THANK YOU...